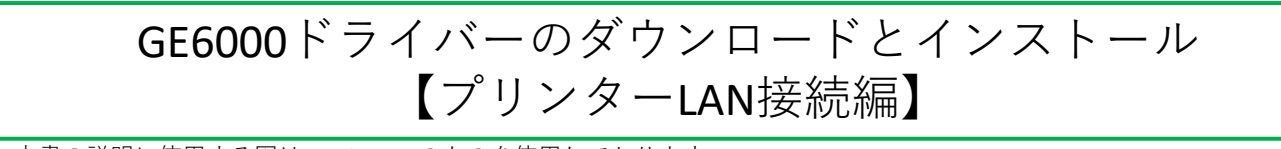

本書の説明に使⽤する図はWindows10のものを使⽤しております。 また、ログオンユーザー名は「casio」として説明しておりますので、フォルダーのパス名が実際とことなります。

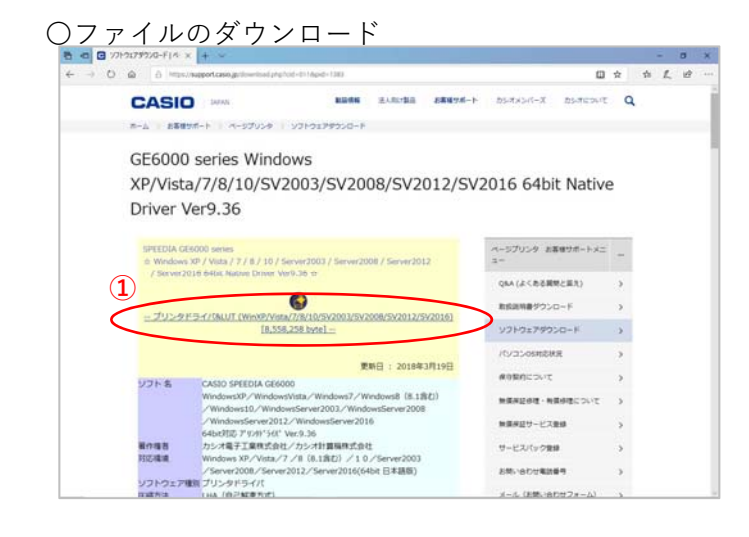

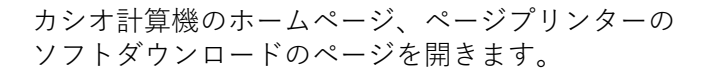

**①「**プリンタドライバ&LUT・・・**」**の⽂字を クリックします。

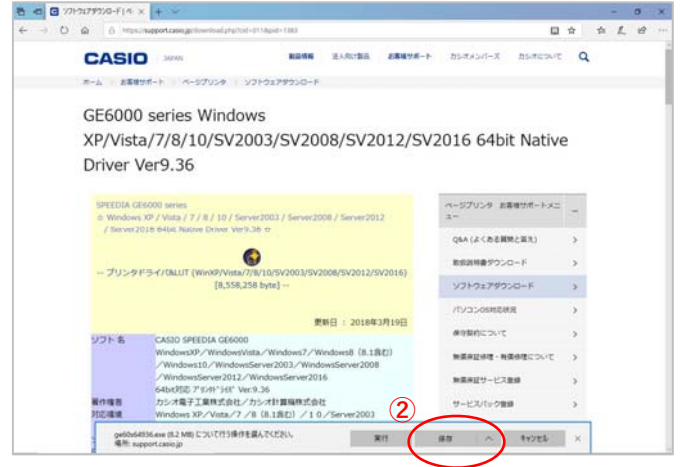

## 〇ドライバーのインストール【LAN接続編】

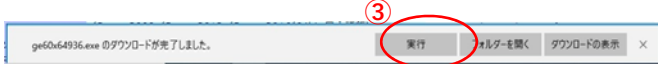

**②**ウィンドウの下部にダウンロードしたファイル の処理方法が表示されますので、 [保存]ボタンをクリックします。

クリック後表⽰が変わります。

※ここまでがドライバーのダウンロードです。

**③[**実⾏]ボタンをクリックします。

※ここからドライバーのインストールです。

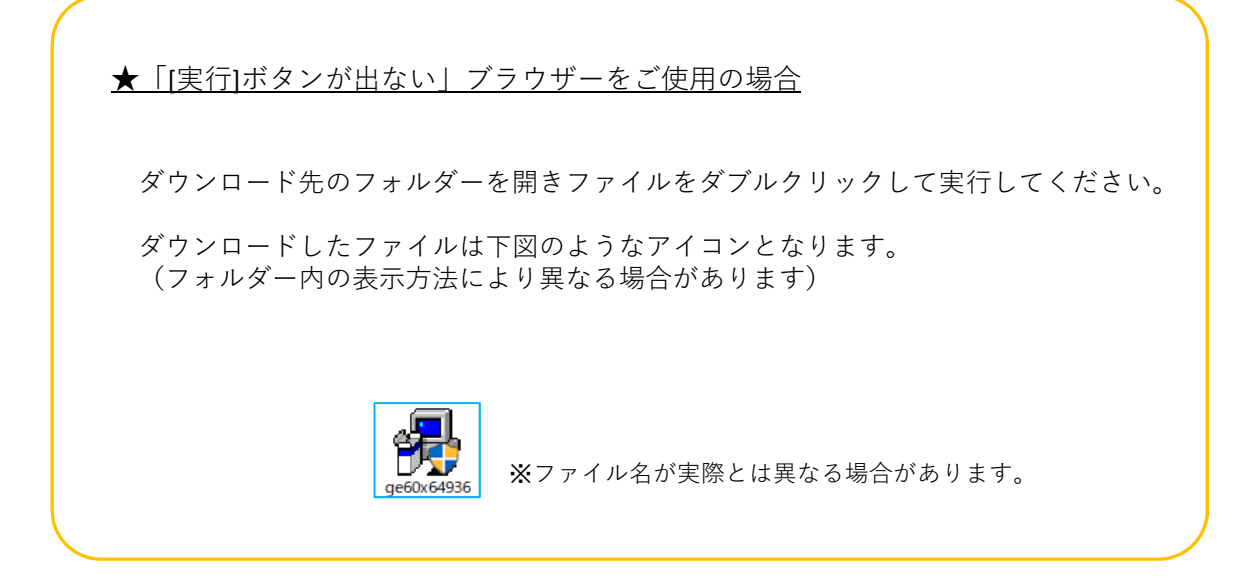

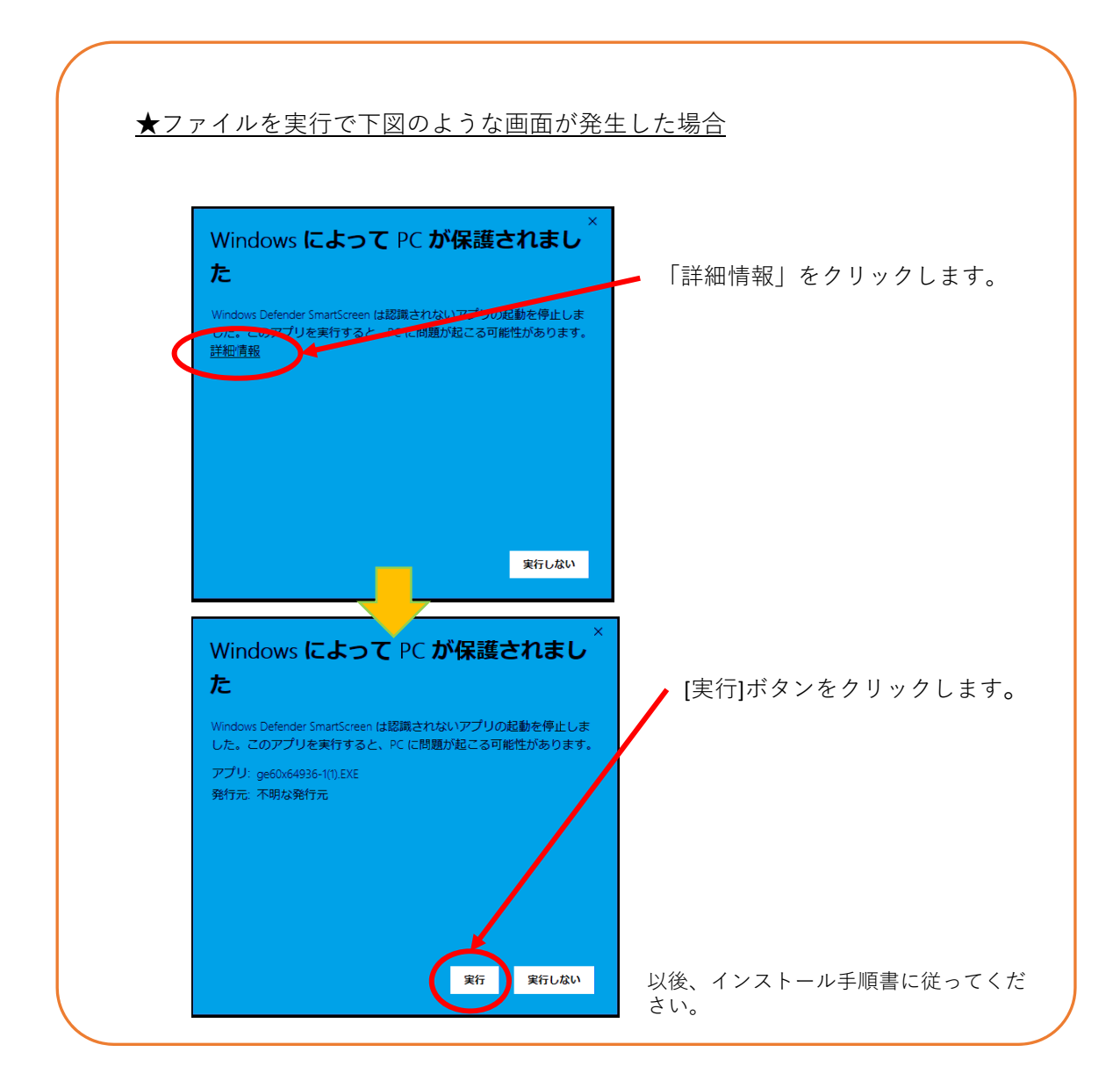

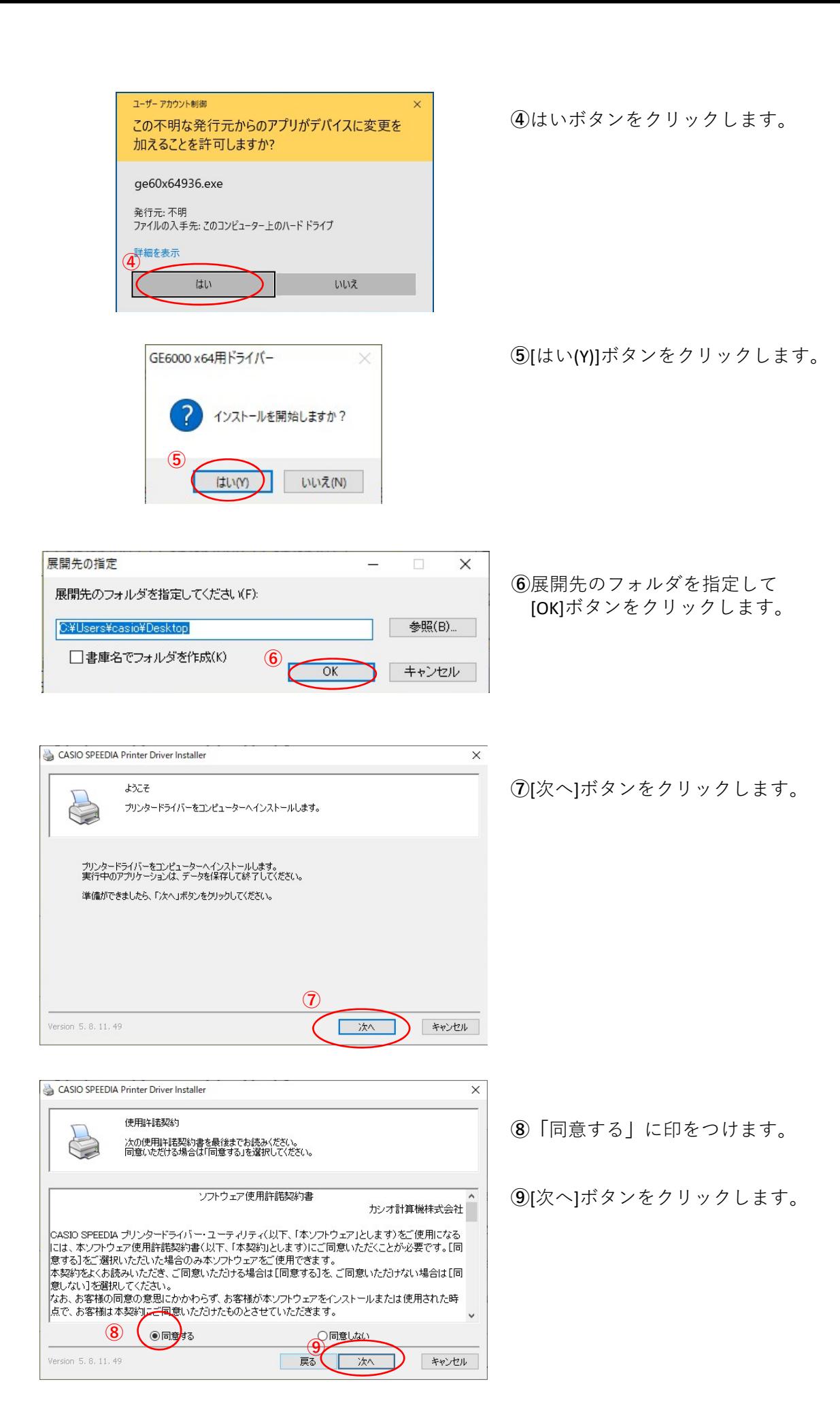

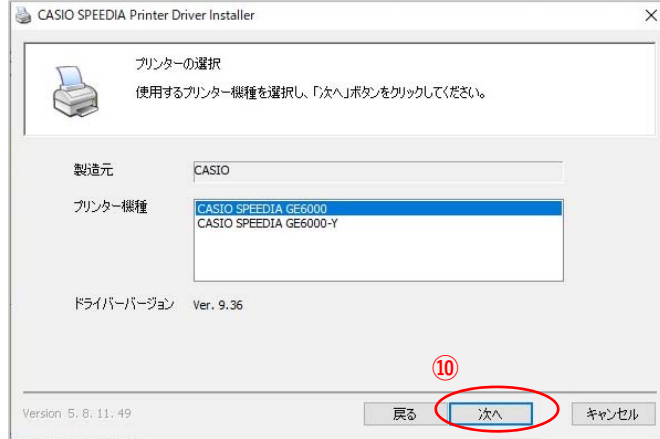

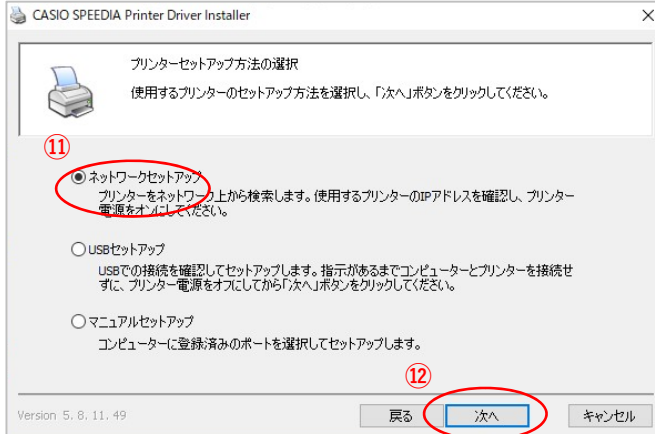

ネットワークに接続されたプリンターを検索します。見つかったプリンターをリストから選択し、<br>「次へ」ボタンをクリックしてください。

提所

CASIO SPEEDIA GE6000 開始IPアドレス

 $\nabla$ IPv4

 $IPv6$ 

コメント

**⑭**

·<br>クリンターの電源をオンにし、スリーブ状態を解除してく

終了IPアドレス 192 . 168 . 145 . 1 | 192 . 168 . 145 . 254 | アドレス選択

-1242

原 夏 大人 日

**⑬**

**TD TANK** 

CASIO SPEEDIA Printer Driver Installer

マシン名

インストールするプリンター

◉ 近くのネットワークを検索

□ポートの設定を変更する

Version 5, 8, 11, 49

プリンター検索

**⑩** [次へ]ボタンをクリックします。

※**「**CASIO SPEEDIA GE6000‐Y**」**は病院、薬局仕様 です。 該当プリンターをご使⽤の場合はこちらを選択 してから[次へ]のボタンをクリックしてくださ い。

**⑪「**ネットワークセットアップ**」**に印がついている ことを確認してください。

※GE6000がLAN接続の場合の設定です。

**⑫**[次へ]ボタンをクリックします。

 $\Omega$ LAN接続されているプリンタが表示されます。 設定したいプリンターを選択します。

**⑭**[次へ]ボタンをクリックします。

※LAN接続されているプリンターが自動検索で見つ からない場合は下図のようにプリンター のIPアドレス⼊⼒してください。

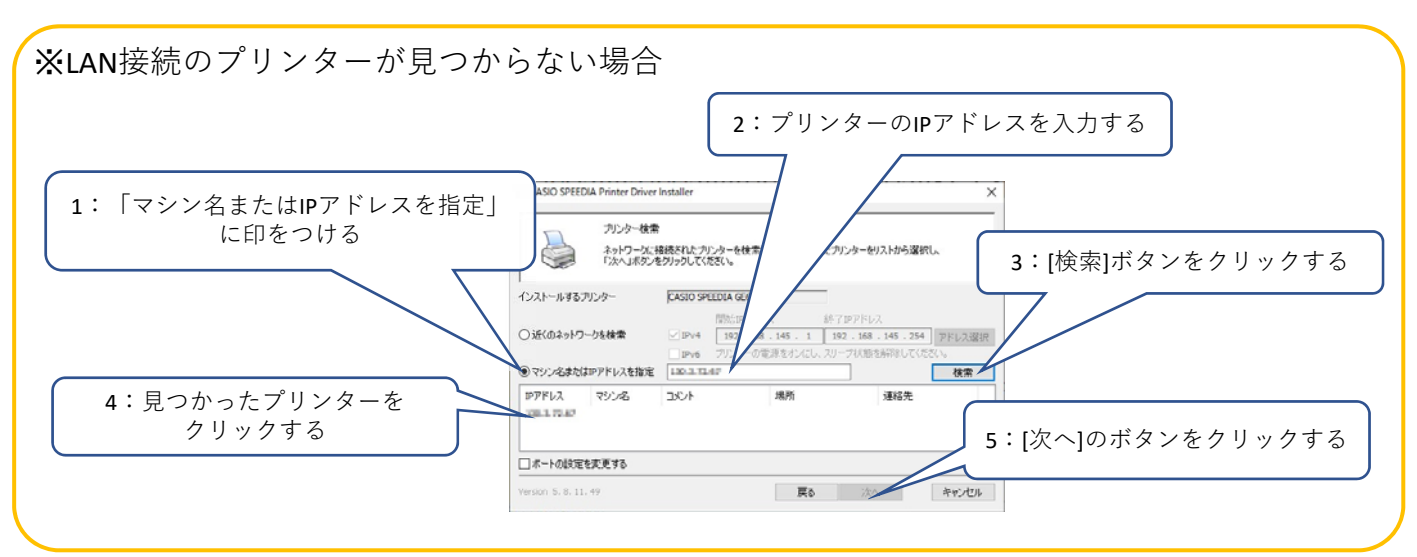

 $\times$ 

検索

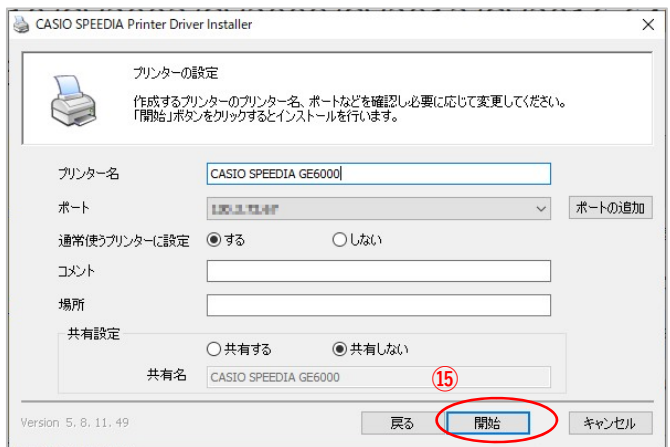

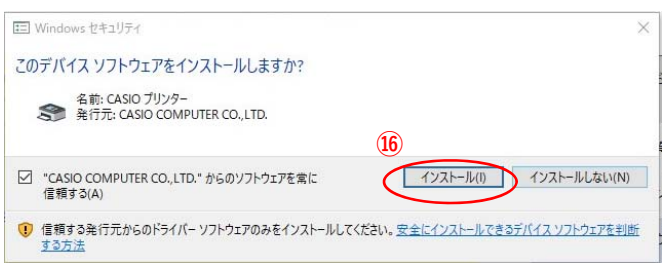

[開始]ボタンをクリックします。

[インストール(I)]ボタンをクリックします。

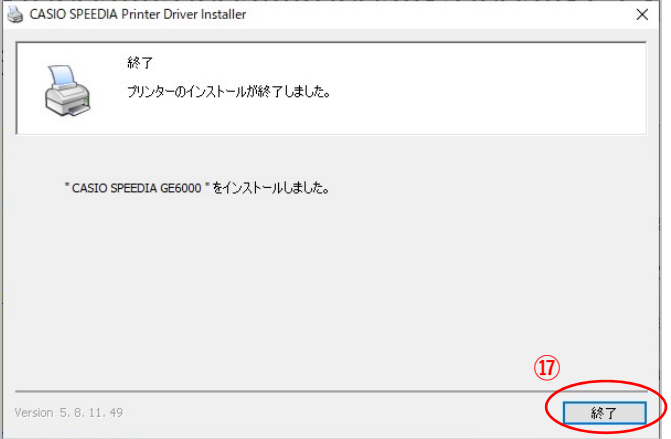

[終了]ボタンをクリックします。

以上でGE6000とのIP(LAN)接続とドライバーの インストールが終了となります。

## GE6000ドライバー有無の確認

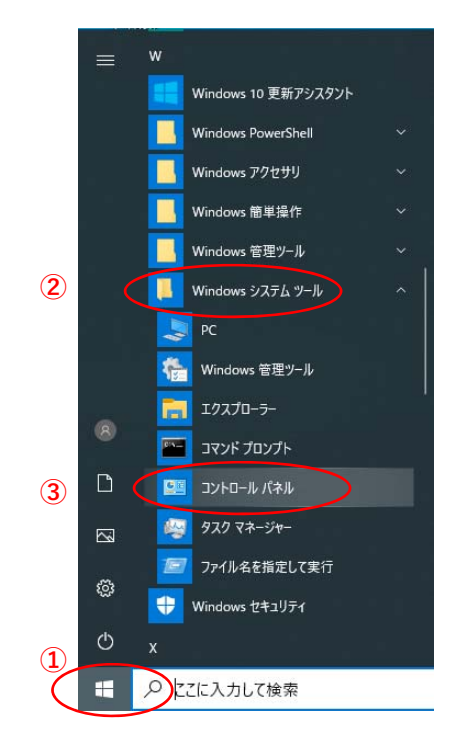

**①「**スタート**」**ボタンをクリックしてメニューを 開きます。

- **②「**Windowsシステムツール**」**をクリックして Windowsシステムツールを展開します。
- **③「**コントロールパネル**」**をクリックします。

**④「**デバイスとプリンターの表⽰**」** をクリックします。

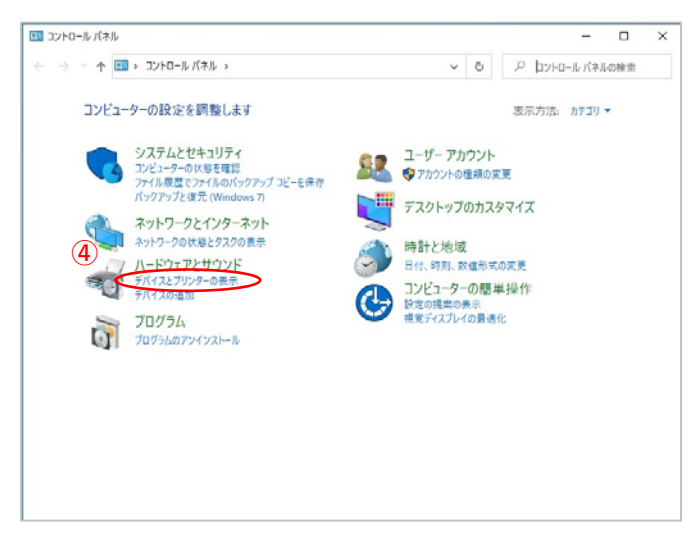

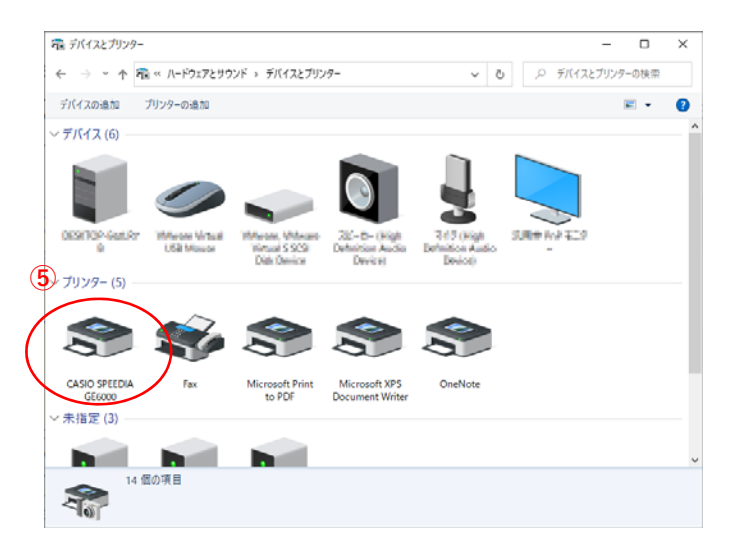

**⑤「CASIO SPFFDIA GF6000」のアイコン表示が** あればインストール完了です。